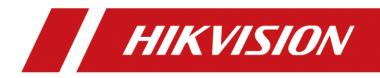

# **Body Camera**

User Manual

#### © 2020 Hangzhou Hikvision Digital Technology Co., Ltd. All rights reserved.

This Manual is the property of Hangzhou Hikvision Digital Technology Co., Ltd. or its affiliates (hereinafter referred to as "Hikvision"), and it cannot be reproduced, changed, translated, or distributed, partially or wholly, by any means, without the prior written permission of Hikvision. Unless otherwise expressly stated herein, Hikvision does not make any warranties, guarantees or representations, express or implied, regarding to the Manual, any information contained herein.

#### About this Manual

The Manual includes instructions for using and managing the Product. Pictures, charts, images and all other information hereinafter are for description and explanation only. The information contained in the Manual is subject to change, without notice, due to firmware updates or other reasons. Please find the latest version of this Manual at the Hikvision website (https://www.hikvision.com/).

Please use this Manual with the guidance and assistance of professionals trained in supporting the Product.

#### **Trademarks Acknowledgement**

- HIKVISION and other Hikvision's trademarks and logos are the properties of Hikvision in various jurisdictions.
- Other trademarks and logos mentioned are the properties of their respective owners.

#### LEGAL DISCLAIMER

TO THE MAXIMUM EXTENT PERMITTED BY APPLICABLE LAW, THIS MANUAL AND THE PRODUCT DESCRIBED, WITH ITS HARDWARE, SOFTWARE AND FIRMWARE, ARE PROVIDED "AS IS" AND "WITH ALL FAULTS AND ERRORS". HIKVISION MAKES NO WARRANTIES, EXPRESS OR IMPLIED, INCLUDING WITHOUT LIMITATION, MERCHANTABILITY, SATISFACTORY QUALITY, OR FITNESS FOR A PARTICULAR PURPOSE. THE USE OF THE PRODUCT BY YOU IS AT YOUR OWN RISK. IN NO EVENT WILL HIKVISION BE LIABLE TO YOU FOR ANY SPECIAL, CONSEQUENTIAL, INCIDENTAL, OR INDIRECT DAMAGES, INCLUDING, AMONG OTHERS, DAMAGES FOR LOSS OF BUSINESS PROFITS, BUSINESS INTERRUPTION, OR LOSS OF DATA, CORRUPTION OF SYSTEMS, OR LOSS OF DOCUMENTATION, WHETHER BASED ON BREACH OF CONTRACT, TORT (INCLUDING NEGLIGENCE), PRODUCT LIABILITY, OR OTHERWISE, IN CONNECTION WITH THE USE OF THE PRODUCT, EVEN IF HIKVISION HAS BEEN ADVISED OF THE POSSIBILITY OF SUCH DAMAGES OR LOSS.

YOU ACKNOWLEDGE THAT THE NATURE OF INTERNET PROVIDES FOR INHERENT SECURITY RISKS, AND HIKVISION SHALL NOT TAKE ANY RESPONSIBILITIES FOR ABNORMAL OPERATION, PRIVACY LEAKAGE OR OTHER DAMAGES RESULTING FROM CYBER-ATTACK, HACKER ATTACK, VIRUS INSPECTION, OR OTHER INTERNET SECURITY RISKS; HOWEVER, HIKVISION WILL PROVIDE TIMELY TECHNICAL SUPPORT IF REQUIRED.

YOU AGREE TO USE THIS PRODUCT IN COMPLIANCE WITH ALL APPLICABLE LAWS, AND YOU ARE SOLELY RESPONSIBLE FOR ENSURING THAT YOUR USE CONFORMS TO THE APPLICABLE LAW. ESPECIALLY, YOU ARE RESPONSIBLE, FOR USING THIS PRODUCT IN A MANNER THAT DOES NOT INFRINGE ON THE RIGHTS OF THIRD PARTIES, INCLUDING WITHOUT LIMITATION, RIGHTS OF PUBLICITY, INTELLECTUAL PROPERTY RIGHTS, OR DATA PROTECTION AND OTHER PRIVACY RIGHTS. YOU SHALL NOT USE THIS PRODUCT FOR ANY PROHIBITED END-USES, INCLUDING THE DEVELOPMENT OR PRODUCTION OF WEAPONS OF MASS DESTRUCTION, THE DEVELOPMENT OR PRODUCTION OF CHEMICAL OR BIOLOGICAL WEAPONS, ANY ACTIVITIES IN THE CONTEXT RELATED TO ANY NUCLEAR EXPLOSIVE OR UNSAFE NUCLEAR FUEL-CYCLE, OR IN SUPPORT OF HUMAN RIGHTS ABUSES. IN THE EVENT OF ANY CONFLICTS BETWEEN THIS MANUAL AND THE APPLICABLE LAW, THE LATER PREVAILS.

#### **Regulatory information**

#### **FCC** information

**FCC compliance:** Please take attention that changes or modification not expressly approved by the party responsible for compliance could void the user's authority to operate the equipment.

Note: This product has been tested and found to comply with the limits for a Class B digital device, pursuant to Part 15 of the FCC Rules. These limits are designed to provide reasonable protection against harmful interference in a residential installation. This product generates, uses, and can radiate radio frequency energy and, if not installed and used in accordance with the instructions, may cause harmful interference to radio communications. However, there is no guarantee that interference will not occur in a particular installation. If this product does cause harmful interference to radio or television reception, which can be determined by turning the equipment off and on, the user is encouraged to try to correct the interference by one or more of the following measures: —Reorient or relocate the receiving antenna.

-Increase the separation between the equipment and receiver.

-Connect the equipment into an outlet on a circuit different from that to which the receiver is connected.

-Consult the dealer or an experienced radio/TV technician for help.

This equipment should be installed and operated with a minimum distance 20cm between the radiator and your body.

#### **FCC conditions**

This device complies with part 15 of the FCC Rules. Operation is subject to the following two conditions:

1. This device may not cause harmful interference.

2. This device must accept any interference received, including interference that may cause undesired operation.

#### **EU Conformity Statement**

This product and - if applicable - the supplied accessories too are marked with "CE" and comply therefore with

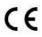

2014/53./EU, the EMC Directive 2014/30/EU, the LVD Directive 2014/35/EU, the RoHS Directive 2011/65/EU.

the applicable harmonized European standards listed under the Radio Equipment Directive

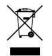

2012/19/EU (WEEE directive): Products marked with this symbol cannot be disposed of as unsorted municipal waste in the European Union. For proper recycling, return this product to your local supplier upon the purchase of equivalent new equipment, or dispose of it at designated collection points. For more information see: <u>www.recyclethis.info</u>.

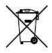

2006/66/EC (battery directive): This product contains a battery that cannot be disposed of as unsorted municipal waste in the European Union. See the product documentation for specific battery information. The battery is marked with this symbol, which may include lettering to indicate cadmium (Cd), lead (Pb), or mercury (Hg). For proper recycling, return the battery to your supplier

or to a designated collection point. For more information see: www.recyclethis.info.

#### Industry Canada ICES-003 Compliance

This device meets the CAN ICES-3 (B)/NMB-3(B) standards requirements.

This device complies with Industry Canada licence-exempt RSS standard(s). Operation is subject to the following two conditions:

- 1) this device may not cause interference, and
- this device must accept any interference, including interference that may cause undesired operation of the device.

Le présent appareil est conforme aux CNR d'Industrie Canada applicables aux appareils radioexempts de licence. L'exploitation est autorisée aux deux conditions suivantes :

- 1) l'appareil ne doit pas produire de brouillage, et

Under Industry Canada regulations, this radio transmitter may only operate using an antenna of a type and maximum (or lesser) gain approved for the transmitter by Industry Canada. To reduce potential radio interference to other users, the antenna type and its gain should be so chosen that the equivalent isotropically radiated power (e.i.r.p.) is not more than that necessary for successful communication.

Conformément à la réglementation d'Industrie Canada, le présent émetteur radio peut

fonctionner avec une antenne d'un type et d'un gain maximal (ou inférieur) approuvé pour l'émetteur par Industrie Canada. Dans le but de réduire les risques de brouillage radioélectrique à l'intention des autres utilisateurs, il faut choisir le type d'antenne et son gain de sorte que la puissance isotrope rayonnée équivalente (p.i.r.e.) ne dépasse pas l'intensité nécessaire à l'établissement d'une communication satisfaisante.

### Safety Instruction

### Laws and Regulations

Use of the product must be in strict compliance with the local laws and regulations. Please shut down the device

# in prohibited area. **Power Supply**

- Use of the product must be in strict compliance with the local electrical safety regulations.
- Use the power adapter provided by qualified manufacturer. Refer to the product specification for detailed power requirements.
- It is recommended to provide independent power adapter for each device as adapter overload may cause over-heating or a fire hazard.
- Make sure that the power has been disconnected before you wire, install, or disassemble the device.
- DO NOT directly touch exposed contacts and components once the device is powered up to avoid electric shock.
- DO NOT use damaged power supply devices (e.g., cable, power adapter, etc.) to avoid electric shock, fire hazard, and explosion.
- DO NOT directly cut the power supply to shut down the device. Please shut down the device normally and then unplug the power cord to avoid data loss.
- DO NOT block the power supply equipment to plug and unplug conveniently.
- Make sure the power supply has been disconnected if the power adapter is idle.
- Make sure the device is connected to the ground firmly.

### Transportation, Use, and Storage

- To avoid heat accumulation, good ventilation is required for a proper operating environment.
- Store the device in dry, well-ventilated, corrosive-gas-free, no direct sunlight, and no heating source environment.
- Avoid fire, water, and explosive environment when using the device.
- Avoid lightning strike for device installation. Install a lightning arrester if necessary.
- Keep the device away from magnetic interference.
- Avoid device installation on vibratory surface or places, and avoid equipment installation on vibratory surface or places subject to shock (ignorance may cause device damage).
- DO NOT touch the heat dissipation component to avoid burns.
- DO NOT expose the device to extremely hot, cold, or humidity environments. For temperature and humidity requirements, see device specification.
- The device can only be safely used in the region below 2000 meters above the sea level.

### Maintenance

- If smoke, odor, or noise arises from the device, immediately turn off the power, unplug the power cable, and contact the service center.
- If the device is abnormal, contact the store you purchased it or the nearest service center. DO NOT disassemble or modify the device in any way (For the problems caused by unauthorized modification or maintenance, the company shall not take any responsibility).
- Keep all wrappers after unpacking them for future use. In case of any failure occurred, you need to return the device to the factory with the original wrapper. Transportation without the original wrapper may result in damage to the device and the company shall not take any responsibility.

### Network

- Please enforce the protection for the personal information and the data security as the device may be confronted with the network security problems when it is connected to the Internet. Please contact us when the device might exist network security risks.
- Please understand that you have the responsibility to configure all the passwords and other security settings about the device, and keep your user name and password.

#### Lens

- DO NOT touch the lens with fingers directly in case the acidic sweat of the fingers erodes the surface coating of the lens.
- DO NOT aim the lens at the strong light such as sun or incandescent lamp. The strong light can cause fatal damage to the device.

#### Screen

Clean the screen with soft and dry cloth or other substitutes to wipe the interior and exterior surface. DO NOT use alkaline detergents. Protect the screen from scratches.

#### Battery

- DO NOT charge the battery continuously more than one week. Overcharging may shorten the battery life.
- Battery will discharge gradually if it is not used for a long time. It must be recharged before using.
- If the device contains dismountable battery, store the device and battery separately if it is not used.
- The battery must be charged and discharged every three months if it is not used, and recharged to 60% to 70% power percentage to store.
- The scrapped battery should be discarded in compliance with the local laws and regulations. If there are no corresponding laws or regulations, throw it in a hazardous trash can.
- DO NOT pierce the battery or shorten the electrodes, or it may cause explosion or fire hazard.
- DO NOT throw the battery in fire or water, or it may cause explosion.
- Please use the specific battery supported by the device, or it may cause explosion. If the battery is damaged and needs to be changed, contact the device manufacturer or local distributor.
- If the device contains button battery, keep it far away from children.
- DO NOT expose the battery pack or battery combination to sunlight, fire, or similar overheated environment.

#### Data

DO NOT disconnect the power during formatting, uploading, and downloading. Or files may be damaged.

#### Laser

The laser radiation emitted from the device can cause eye injuries, burning of skin or inflammable substances. Before enabling the Light Supplement function, make sure no human or inflammable substances are in front of the laser lens.

# **Symbol Conventions**

The symbols that may be found in this document are defined as follows.

| Symbol | Description                                                                                                    |
|--------|----------------------------------------------------------------------------------------------------|
|        | Indicates a potentially hazardous situation, which if not avoided,<br>could result in equipment damage, data loss, performance<br>degradation, or unexpected results. |
| NOTE   | Provides additional information to emphasize or supplement important points of the main text.                                                                         |

# TABLE OF CONTENTS

| Chapter 2 | IIntroduction                     |
|-----------|-----------------------------------|
| 1.1       | Key Feature                       |
| 1.2       | Package List                      |
| 1.3       | Buttons and Interfaces10          |
| 1.4       | Shoulder Clip Installation11      |
| 1.5       | Charging11                        |
|           | 1.5.1 How to Charge               |
|           | 1.5.2 How to Protect Charger      |
| Chapter 2 | 2Startup13                        |
| 2.1       | Startup                           |
| 2.2       | Sleep/Wakeup13                    |
| 2.3       | Shutdown                          |
| 2.4       | Force to Shutdown                 |
| 2.5       | Login                             |
| Chapter 3 | Basic Functions                   |
| 3.1       | Live View Icons15                 |
| 3.2       | Menu Operation16                  |
| 3.3       | Taking Pictures                   |
| 3.4       | Record and Capture17              |
| 3.5       | Taping17                          |
| 3.6       | Playback                          |
| 3.7       | Memory Full Alarm19               |
| Chapter 4 | INetwork Settings                 |
| 4.1       | Wi-Fi                             |
| 4.2       | Network Transmission Parameters21 |
| Chapter ! | 5Camera Settings                  |
| Chapter 6 | 5System Settings23                |
| 6.1       | Sound23                           |
| 6.2       | Turning on/off LED23              |
| 6.3       | Language Settings24               |
| 6.4       | Turning on/off IR Lights24        |
| 6.5       | Positioning Settings25            |
| 6.6       | Login Settings26                  |
| 6.7       | System Information                |
| 6.8       | Battery Information26             |
| 6.9       | User Information                  |
| Chapter 7 | 7Body Camera Assistant27          |
| 7.1       | Assistant Installation27          |
| 7.2       | Device Login                      |
| 7.3       | Password Recovery                 |

| 7.4     | Media     | Information                  | 32 |
|---------|-----------|------------------------------|----|
|         | 7.4.1     | File Operation via Assistant | 32 |
|         | 7.4.2     | File Operation in USB Mode   | 34 |
| 7.5     | Device    | Configuration                | 34 |
|         | 7.5.1     | User Information Settings    | 34 |
|         | 7.5.2     | Encoding Parameters          | 35 |
|         | 7.5.3     | Time Synchronization         | 35 |
|         | 7.5.4     | Wi-Fi Parameters             | 36 |
|         | 7.5.5     | Security Settings            | 36 |
|         | 7.5.6     | Platform Settings            | 37 |
|         | 7.5.7     | Formatting                   | 37 |
|         | 7.5.8     | System Resetting             | 38 |
| 7.6     | Log Op    | erations                     | 39 |
| 7.7     | Assista   | nt File Saving Path          | 39 |
| 7.8     | Upgrad    | ing Device                   | 10 |
| 7.9     | Exit As   | sistant                      | 10 |
| Chapter | 8Troubles | hooting4                     | 11 |

# **Chapter 1** Introduction

### Purpose:

Body camera is a video recording system that is typically used by law enforcement to record their interactions with the public and gather video evidence at crime scenes.

## 1.1 Key Feature

- H.264/H.265 encoding technology.
- High recording resolution.
- Wide-range lens.
- Dismountable battery design.
- A built-in small battery will supply body camera power when replacing the battery.
- Denoising technology helps to reduce noise and resist echo.
- Built-in GPS module.
- Light weight.
- Small size.
- IP65.
- Dock station can upgrade and distribute user accounts to body camera.

## 1.2 Package List

Following objects are delivered with package list. If something loses, contact us or our supplier for it.

- 1 × Body camera.
- 1 × USB data cable.
- 1 × Charger.
- 1 × Demountable and angle adjustable clip.
- 1 × Printed quick start guide.

# **1.3 Buttons and Interfaces**

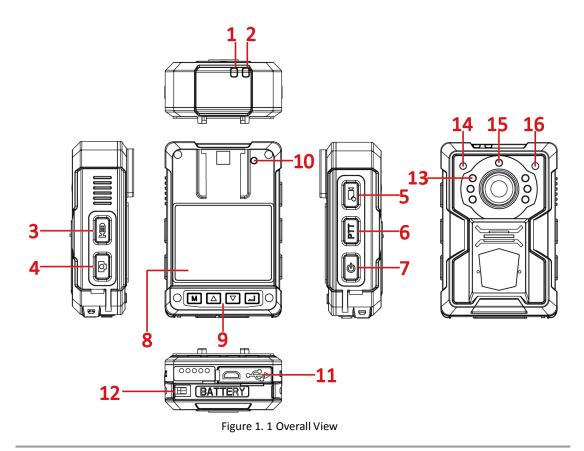

| Table 1. | 1 Button | Description |
|----------|----------|-------------|
| TUDIC 1. | T Dutton | Description |

| No. | Button      | Description                                                            |  |
|-----|-------------|------------------------------------------------------------------------|--|
| 1   | LED 1       | • When body camera is being charged, it is solid red.                  |  |
|     |             | • When body camera is in low battery, it flashes in red with high      |  |
|     |             | frequency.                                                             |  |
|     |             | • When body camera is recording, it flashes in red with low frequency. |  |
| 2   | LED 2       | When body camera is starting up, it is solid green.                    |  |
| 3   | Taping      | • Press it to start/stop taping.                                       |  |
|     |             | • Hold it for 3 seconds to turn on/off fluorescent.                    |  |
| 4   | Capture     | Press it to capture current live view image.                           |  |
| 5   | Recording   | Press it to start/stop recording.                                      |  |
|     |             | • Hold it for 3 seconds to turn on IR positioning light.               |  |
|     |             | • Hold it for 2 seconds to start up body camera and start recording.   |  |
| 6   | РТТ         | Group intercom button.                                                 |  |
| 7   | Sleep/Wake  | • When device is off, hold it for 3 seconds to start up.               |  |
|     |             | • When device is on, hold it for 3 seconds to shut down.               |  |
|     |             | • After device started up, press it to inactivate/activate LCD.        |  |
| 8   | LCD         | It displays local menu and live view image.                            |  |
| 9   | Menu button | M:                                                                     |  |
|     |             | • In LCD live view mode, press it to enter main menu.                  |  |

| No. | Button               | Description                                                                   |  |
|-----|----------------------|-------------------------------------------------------------------------------|--|
|     |                      | • In LCD menu, press it to exit.                                              |  |
|     |                      | $\Delta/\nabla$ :                                                             |  |
|     |                      | • In LCD menu, press it to navigate between fields and items in menus.        |  |
|     |                      | $ullet$ In LCD playback mode, press $\Delta/ abla$ to speed up/slow down      |  |
|     |                      | playback speed.                                                               |  |
|     |                      | • In LCD live view mode, press $\Delta /  abla$ to zoom in/out.               |  |
|     |                      | <b></b> :                                                                     |  |
|     |                      | • In LCD menu, press it to enter a sub-menu or confirm a selection.           |  |
|     |                      | • When device is recording, hold it for 3 seconds to set a video tag.         |  |
| 10  | Reset button         | Press it to shut down body camera forcedly.                                   |  |
| 11  | USB interface        | USB interface for charging and data transmission.                             |  |
|     | Serial port          | Serial port for debugging.                                                    |  |
| 12  | Battery              | Battery slot.                                                                 |  |
| 13  | IR Light             | You can turn on the IR lights to supply body camera sufficient light to get a |  |
|     |                      | visible image.                                                                |  |
| 14  | White light          | Supplies light at dark environment.                                           |  |
| 15  | Image sensor         | Image sensor.                                                                 |  |
| 16  | IR positioning light | IR positioning light.                                                         |  |

#### **Shoulder Clip Installation** 1.4

#### Purpose:

The shoulder clip helps you to fix the body camera on your garment. The vertical adjustable angle is 360°. Step:

Push the shoulder clip into top of the clip slot as the direction shown in the following figure, till the clip is tightly fixed.

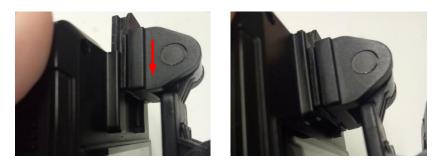

Figure 1. 2 Install Shoulder Clip

### Charging 1.5

### 1.5.1 How to Charge

Purpose:

Follow the steps to charge device.

### Steps:

- 1. Open the cover of USB interface.
- 2. Connect body camera to the charger or USB port of computer with the USB data cable. The LCD will show the charging status.

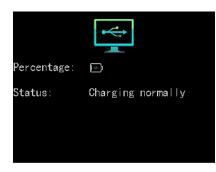

Figure 1. 3 Charging via Computer

## 1.5.2 How to Protect Charger

- Once charging completed, disconnect the connection between charger and body camera, and the connection between charger and power supply.
- Handle with care. In case the charger or USB data cable is physically damaged or is affected with damp, do not keep using it. You can contact us to change charger.
- To protect device and your security, do not touch the body camera, charger, and USB cable with wet hand.
- Don't pull out charger from power supply by pulling the USB data cable.

# Chapter 2 Startup

## 2.1 Startup

#### Before you start:

Ensure the power is sufficient. If not, charge body camera. For details, refer to 1.5.1 How to Charge. **Step:** 

Hold **Sleep/Wake** for 3 seconds. Then the LED 2 turns green, the *HIKVISION* logo pops up, and you will hear an audible notification. All of these indicate the body camera starts successfully.

# 2.2 Sleep/Wakeup

### Step:

The LCD goes to sleep automatically when there is no operation in the predefined auto-lock time. Press any button, except PTT, to manually activate LCD. Press the **Sleep/Wakeup** button to inactive LCD.

## 2.3 Shutdown

### Step:

Hold **Sleep/Wake** for 3 seconds. When you hear an audible notification, and the *HIKVISION* logo pops up on the LCD, the LCD shut down successfully.

## 2.4 Force to Shutdown

#### Step:

If body camera crashed or it cannot be shut down normally, you can press the **Reset** button with a pin or similar thin object to shutdown forcedly.

# 2.5 Login

If login feature is on, you need to log into device by entering your ID at every boot. You can go to System Settings > Login to turn off login feature.

### Step:

- 1. Select the user to log in.
- 2. Enter your ID and confirm. When operating files via assistant or in USB mode, the ID will show in the file name of the recorded video, audio, and picture.

|   | Input ID |            |
|---|----------|------------|
|   |          |            |
| 1 | 2        | 3          |
| 4 | 5        | 6          |
| 7 | 8        | 9          |
| 0 |          | ل <u>م</u> |

Figure 2. 1 Login

# **Chapter 3** Basic Functions

# 3.1 Live View Icons

### Purpose:

Once the body camera starts up completely, it automatically enters the live view image. 11 icons are shown in live view.

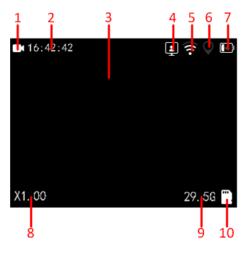

Figure 3. 1 Live View Icons

| Number | Name                         | Description                                              |
|--------|------------------------------|----------------------------------------------------------|
| 1      | Recording status             | Shows the recording status.                              |
|        |                              | • Not recording:                                         |
|        |                              | Recording:                                               |
| 2      | Remaining recording time     | The time is variable and is decided by video resolution, |
|        |                              | frame rate, and bitrate.                                 |
| 3      | OSD (On Screen Display) menu | Shows the device date and time.                          |
| 4      | Platform status              | Shows whether device is connected with platform.         |
|        |                              | • Disconnected:                                          |
|        |                              | • Connected:                                             |
| 5      | Wi-Fi status                 | Shows whether Wi-Fi is connected.                        |
|        |                              | Disconnected:                                            |
|        |                              | Connected:                                               |
| 6      | Positioning status           | Shows whether positioning is successful.                 |
|        |                              | Unsuccessful:                                            |
|        |                              | Succeeded:                                               |

| Number | Name                      | Description                                      |  |
|--------|---------------------------|--------------------------------------------------|--|
|        |                           | GPS module failed:                               |  |
| 7      | Battery information       | Shows the remaining battery and charging status. |  |
| 8      | Zoom status               | Shows the zoom status.                           |  |
| 9      | Remaining memory capacity | Shows the remaining memory capacity              |  |
| 10     | Memory card status        | Shows whether memory is recognized.              |  |

## 3.2 Menu Operation

### Before you start:

Wake up LCD.

### Steps:

- 1. Press M to bring up main menu.
- 2. Press to enter the four sub-menus, including Playback, Camera Settings, Network Settings, and System Settings.

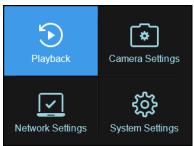

Figure 3. 2 Main Menu

| Table 3. | 2 | Sub-Menu | Description |
|----------|---|----------|-------------|
|----------|---|----------|-------------|

| Menu             | Description                                                                    |  |
|------------------|--------------------------------------------------------------------------------|--|
| Playback         | You can view recorded videos, pictures, and audios.                            |  |
| Camera Settings  | You can set camera parameters including video resolution, bitrate, frame       |  |
|                  | rate, pre-record time, post-record time, video clip time, and picture quality. |  |
| Network Settings | You can turn on/off Wi-Fi and set network transmission resolution,             |  |
|                  | network transmission bitrate, network transmission frame rate, and             |  |
|                  | platform connection.                                                           |  |
| System Settings  | You can set positioning parameters, time synchronization, system sound,        |  |
|                  | language, and so on.                                                           |  |

# 3.3 Taking Pictures

#### Purpose:

You can take pictures of the crime scenes or other situations.

#### Step:

1. To set picture quality, do following steps:

- 1) Enter Camera Settings sub-menu.
- 2) Press  $\Delta/\nabla$  to position the cursor on **Picture Quality**. And click to enter Picture Quality menu.
- 3) Press  $\Delta/\nabla$  to select picture quality. And click  $\square$  to save the settings.
- 2. Press at the left side of device to take a picture of current live view image.

```
NOTE
```

- Step 2 is invalid in playback, quick charging, USB communication interface. Exit the interfaces before operation.
- The picture is saved in memory in *.jpg* format and named by taking picture date and time.
- You can play back the picture in playback menu or download and save it in computer local path. For detailed steps of downloading pictures, you can refer to 7.7 Assistant File Saving Path.

### 3.4 Record and Capture

#### Purpose:

You can record the videos in crime scenes or other situations. And during the recording, you can capture.

Steps:

- 1. Enter live view mode.
- 2. Press **I** to start recording. Then **I** in live view turns to **I** and the LED 1 starts flashing in red.
- 3. Optionally, during the recording process, you can press to capture current live view image.
- 4. Press A again to stop recording. Then I turns to I.

NOTE

- The operation is invalid in playback, quick charging, USB communication interface. Exit the interfaces before operation.
- The video is saved in memory in .mp4 format and named by recording starting time.
- The picture is saved in memory in .jpg format and is named by capturing date and time.
- The captured picture's resolution is the same as video resolution.
- You can play back the video and picture in playback menu or download and save it in computer local path. For detailed steps of downloading videos, you can refer to 7.7 Assistant File Saving Path.

# 3.5 Taping

#### Purpose:

You can tape audios in crime scenes or other situations.

Steps:

- 1. Enter live view mode.
- 2. Press to start taping. Then D pops up in live view interface.
- 3. Press 🗳 again to stop taping. Then 💟 disappears.

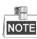

- The operation is invalid in playback, quick charging, USB communication interface. Exit the interfaces before operation.
- The audio file is saved in memory in .WAV format and is named by taping starting time.
- You can play back the audio in playback menu or download and save it in computer local path. For detailed steps of downloading audios, you can refer to 7.7 Assistant File Saving Path.

# 3.6 Playback

### Purpose:

You can play back recorded videos, pictures, and audios.

### Steps:

- 1. Enter Playback interface.
  - Main Menu > Playback
- 2. If Verify function is on, you need to enter device password to get permission.

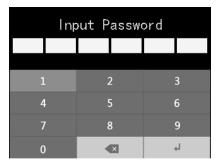

Figure 3. 3 Input Password

3. Press  $\Delta/\nabla$  to select the playback file type as **Video**, **Picture**, or **Audio**. And press - to enter selected type menu.

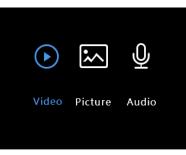

Figure 3. 4 File Type

- 4. File Type
- 5. In file list, press  $\Delta/\nabla$  to select the file to play back.
  - During video playback process, you can press  $\Delta/\nabla$  to speed up/slow down the playback speed. And you can press - to pause/resume playback process.
  - During picture playback process, you can press  $\Delta/\nabla$  to turn to previous/next picture.
- 6. Press **\_\_\_\_** to start playback.
- 7. Press M to exit playback.

# 3.7 Memory Full Alarm

### Purpose:

If memory is full, when you start recording, taping, capture, or other function consumes storage, the following phenomena will show: the message "Memory is full." pops up in LCD, body camera sends out an alarm audio, and LED 1 starts flickering. To save new files, you need to backup device first and clear memory.

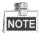

Memory full alarm is on by default and cannot be turned off.

# **Chapter 4** Network Settings

## 4.1 Wi-Fi

#### Purpose:

You can access internet by connecting to a Wi-Fi.

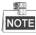

The function is only available to the models supporting Wi-Fi.

#### Before you start:

Configure Wi-Fi parameters, including SSID and key, in body camera assistant. For detailed steps, refer to 7.5.4 *Wi-Fi Parameters*.

Steps:

- To turn on Wi-Fi on LCD menu, do following steps:
- 1. Enter Network Settings interface.

Main Menu > Network Settings

2. Press  $\Delta/\nabla$  to position the cursor on **Wi-Fi** item. And press - to enter Wi-Fi menu.

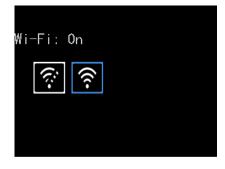

Figure 4. 1 Wi-Fi Settings

- 3. Press  $\Delta/\nabla$  to select Wi-Fi as **On**.
- 4. Press to save the settings.
- 5. When the prompt "Reboot device to take effect." pops up, select **OK** and press to reboot body camera.
- 6. You can view the Wi-Fi Status, SSID, and IP in Wi-Fi Information menu.

Main Menu > Network Settings > Wi-Fi Information

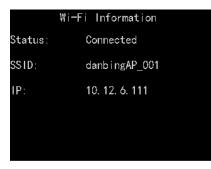

Figure 4. 2 Wi-Fi Information

• To turn on Wi-Fi on Body Camera Assistant.

For detailed steps, refer to 7.5.4 Wi-Fi Parameters.

## 4.2 Network Transmission Parameters

### Purpose:

To determine the resolution, frame rate, and bitrate used by iVMS platform when it views body camera image, configure the network transmission parameters.

#### Steps:

1. Enter Network Settings interface.

Main Menu > Network Settings

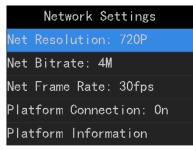

Figure 4. 3 Network Settings

- 2. Press  $\Delta/\nabla$  to position the cursor on Net Resolution, Net Bitrate, or Net Frame Rate. And press to enter corresponding menu.
- 3. Press  $\Delta/\nabla$  to select target parameter.
- 4. Press to save the settings.

# **Chapter 5** Camera Settings

#### Purpose:

Set the parameters for video, including resolution, frame rate, bitrate, and so on.

Steps:

- To configure camera parameters on LCD menu, do following steps:
- Enter Camera Settings interface.
   Main Menu > Camera Settings

| Camera Settings         |
|-------------------------|
| Video Resolution: 1080P |
| Bitrate: 4M             |
| Frame Rate: 30fps       |
| Pre-Record: Off         |
| Post-Record: Off        |

Figure 5. 1 Camera Settings

- 2. Press △/▼ to position the cursor on **Video Resolution**, **Bitrate**, **Frame Rate**, **Pre-Record**, **Post-Record**, or other items. And press the **\_\_\_\_** button to enter corresponding menu.
  - **Pre-Record**: The time you set to record before the start recording time. For example, when you start recording at 10:00, if you set the pre-record time as 5 seconds, the camera records it at 9:59:55.
  - **Post-Record**: The time you set to record after the stop recording time. For example, when you stop recording ends at 11:00, if you set the post-record time as 5 seconds, it records till 11:00:05.
  - Video Clip: Maximum size for every video. Video will be automatically recorded into a new clip once reaches the size.
- 3. Press  $\Delta/\nabla$  to select target parameter.
- 4. Press to save the settings and go back to upper menu.
- 5. Optionally, if encoding type is changed, reboot body camera to take effect the new settings.
- To configure camera parameters on Body Camera Assistant.

For detailed steps, refer to 7.5.2 Encoding Parameters.

# **Chapter 6** System Settings

To enter System Settings menu, do following step:

Press  $\Delta/\nabla$  to position the cursor on **System Settings** menu. And press - to enter System Settings menu.

# 6.1 Sound

### Purpose:

Turn on and turn off system sound. If it is on, when you press a button or alarm occurs, body camera will send out a tone. By default it is on.

### Steps:

- 1. Enter System Settings menu.
- 2. Press  $\Delta/\nabla$  to position the cursor on **Sound**. And press to enter.
- 3. Press  $\Delta/\nabla$  to select Sound as **On** or **Off**. And press  $\leftarrow$  to save the settings.

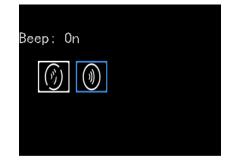

Figure 6. 1 Sound

# 6.2 Turning on/off LED

### Purpose:

Turn on or turn off the LEDs. If LEDs are on, they will be automatically turned on or off according to device status. For details of LED status, you can refer to *1.3 Buttons and Interfaces*.

### Steps:

- 1. Enter System Settings menu.
- 2. Press  $\Delta/\nabla$  to position the cursor on LED. And press to enter LED settings menu.
- 3. Press  $\Delta/\nabla$  to select LED as **On** or **Off**. And press to save the settings.

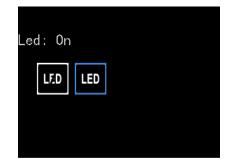

Figure 6. 2 LED

# 6.3 Language Settings

### Purpose:

Two languages are provided: Chinese and English.

### Steps:

- 1. Enter System Settings menu.
- 2. Press  $\Delta/\nabla$  to position the cursor on Language. And press to enter Language settings menu.
- 3. Press  $\Delta/\nabla$  to select language as Chinese or English. And press button to save the settings.

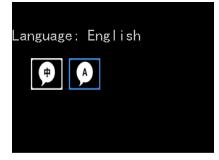

Figure 6. 3 Language

# 6.4 Turning on/off IR Lights

### Purpose:

The body camera provides IR (Infrared Radiation) lights. At night or dark environment, the IR lights supply sufficient light to get a visible image.

### Steps:

- Enter System Settings sub-menu. Main Menu > System Settings
- 2. Press  $\Delta/\nabla$  to position the cursor on IR Light item. And press to enter.

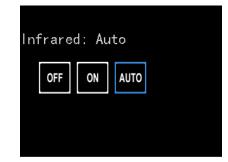

Figure 6. 4 IR Light

- 3. Press  $\Delta/\nabla$  to position the cursor on OFF, ON, or AUTO.
  - **OFF**: By default, IR light is off. The status adapts to daylight period.
  - ON: In night period or dark environment, it is recommended to turn on IR light.
  - AUTO: Body camera automatically turns on/off IR light according to environment.
- 4. Press **\_\_\_\_** to save the settings.

## 6.5 Positioning Settings

#### Purpose:

Body camera has a built-in positioning module. By turning on positioning function, the device can obtain the latitude, longitude, and speed information.

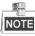

The function is only available to the models supporting positioning.

#### Before you start:

Ensure the body camera locates in a place the positioning signal exists.

Steps:

- 1. Enter System Settings interface.
- 2. Press  $\Delta/\nabla$  to position the cursor on **Positioning** item. And press to enter.
- 3. Press  $\Delta/\nabla$  to select positioning type as Off, GPS, BeiDou, or GPS + BeiDou.
- 4. Press to save the settings and reboot device to take effect the settings.

After device restarted, if positioning succeeded, the positioning icon in live view will turn from 💌 to 오

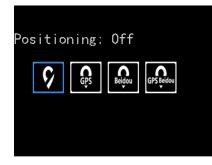

Figure 6. 5 Positioning

# 6.6 Login Settings

### Purpose:

If login feature is on, you need to log into device by entering your ID at every boot. The ID will show in the file name of the recorded video.

Go to **System > Login** to turn on/off login feature.

# 6.7 System Information

### Purpose:

System information menu shows the device model, serial number, and version.

Steps:

1. Enter System Settings interface.

```
2. Press \Delta/\nabla to position the cursor on System Information item. And press - to enter.
```

# 6.8 Battery Information

### Purpose:

Battery information menu shows the remaining battery, time to fully charged, and charging status.

Steps:

- 1. Enter System Settings interface.
- 2. Press  $\Delta/\nabla$  to position the cursor on System Information item. And press to enter.

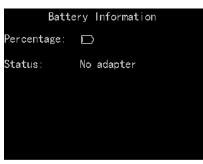

Figure 6. 6 Battery Information

# 6.9 User Information

After connecting body camera to dock station, dock station will distribute accounts to body camera. You can select user accounts displayed in the bottom left of the body camera LCD. Up to 20 accounts of common user can be displayed.

# Chapter 7 Body Camera Assistant

#### Purpose:

Log in to body camera via the Body Camera Assistant (hereinafter referred to as Assistant) to view logs, videos, audios, and pictures, and configure parameters remotely.

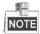

Get Assistant from the official website (http://overseas.hikvision.com/en/).

# 7.1 Assistant Installation

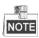

Installation package includes *BodyCameraAssistant-win32.exe* and *BodyCameraAssistant-win64.exe*. Select installation package according to your computer system type.

#### Steps:

1. Double-click the installation package to start installing.

| Setup - BodyCameraAssistant |                                                  |        |
|-----------------------------|--------------------------------------------------|--------|
|                             | Click Next to continue, or Cancel to exit Setup. |        |
|                             | Next >                                           | Cancel |

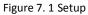

2. Click **Next** to enter Select Destination Location window. Click **Browser** to select the path where to install the assistant.

| Setup - BodyCameraAssistant                                                   |           |
|-------------------------------------------------------------------------------|-----------|
| Select Destination Location<br>Where should BodyCameraAssistant be installed? |           |
| Setup will install BodyCameraAssistant into the following folder.             |           |
| To continue, click Next. If you would like to select a different folder, clic | k Browse. |
| C:\Program Files\BodyCameraAssistant                                          | Browse    |
|                                                                               |           |
| At least 16.5 MB of free disk space is required.                              |           |
| < Back Next >                                                                 | Cancel    |

### Figure 7. 2 Destination Location

3. Click Next to enter Select Start Menu Folder window. Optionally, you can edit the shortcut name and click

Browser to select the folder where to create shortcut.

| Setup - BodyCameraAssistant                                                            |
|----------------------------------------------------------------------------------------|
| Select Start Menu Folder<br>Where should Setup place the program's shortcuts?          |
| Setup will create the program's shortcuts in the following Start Menu folder.          |
| To continue, click Next. If you would like to select a different folder, click Browse. |
| BodyCameraAssistant Browse                                                             |
|                                                                                        |
|                                                                                        |
|                                                                                        |
|                                                                                        |
|                                                                                        |
|                                                                                        |
| < Back Next > Cancel                                                                   |

Figure 7. 3 Start Menu Folder

4. Click **Next** to enter Select Additional Tasks window. Optionally, you can create a desktop icon by checking

the checkbox of Create a desktop icon.

| etup - BodyCameraAssistant                                                                                                    |        |
|----------------------------------------------------------------------------------------------------|--------|
| Select Additional Tasks<br>Which additional tasks should be performed?                                                                                              |        |
| Select the additional tasks you would like Setup to perform while installing<br>BodyCameraAssistant, then click Next.<br>Additional icons:<br>Create a desktop icon |        |
| < Back Next >                                                                                                    | Cancel |

Figure 7. 4 Additional Tasks

5. Click Next to enter Ready to Install window. Click Install start installing.

| Ready to Install<br>Setup is now ready to begin ins                                            | talling BodyCameraAssist      | ant on your computer.   | <b>P</b> 7 |
|------------------------------------------------------------------------------------------------|-------------------------------|-------------------------|------------|
| Click Install to continue with the<br>change any settings.                                     | e installation, or click Back | if you want to review o | r          |
| Destination location:<br>d:\Program Files\BodyCar<br>Start Menu folder:<br>BodyCameraAssistant | neraAssistant                 |                         | *          |
| 4                                                                                              |                               | 4                       | Ŧ          |

Figure 7. 5 Ready to Install

6. During the installation process, the following window will pop up.

| Device Driver Installation Wizard |                                                                                                    |  |  |  |
|-----------------------------------|----------------------------------------------------------------------------------------------------|--|--|--|
|                                   | Welcome to the Device Driver<br>Installation Wizard!<br>This wizard helps you install the software drivers that some<br>computers devices need in order to work. |  |  |  |
|                                   | < Back Next > Cancel                                                                                                    |  |  |  |

Figure 7. 6 Device Driver Installation Wizard

7. Click **Next** to start installing device driver.

| Device Driver Installation Wizard |                                                                    |                                                         |  |  |
|-----------------------------------|--------------------------------------------------------------------|---------------------------------------------------------|--|--|
|                                   | Completing the Device Driver<br>Installation Wizard                |                                                         |  |  |
|                                   | The drivers were successfully in                                   | stalled on this computer.                               |  |  |
|                                   | You can now connect your devi<br>came with instructions, please re | ice to this computer. If your device<br>and them first. |  |  |
|                                   | Driver Name                                                        | Status                                                  |  |  |
|                                   | ✓ libusb-win32 Hikvision U                                         | Ready to use                                            |  |  |
|                                   | < Back                                                             | Finish Cancel                                           |  |  |

Figure 7. 7 Device Driver Installation Wizard

8. Click **Finish** in Device Driver Installation Wizard and click **Finish** in Body Camera Assistant Wizard to finish the installation.

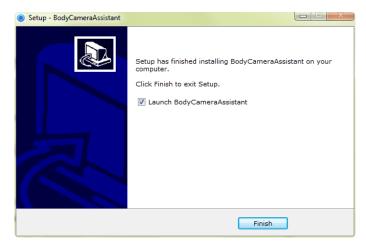

Figure 7.8 Finish

9. Then the body camera assistant window appears.

| Login -<br>Body Camera Assistant                                                         | × |
|------------------------------------------------------------------------------------------|---|
| Recognize device<br>Hangzhou Hikvision Digital Technology Co., Ltd. All Rights Reserved. |   |

Figure 7. 9 Body Camera Assistant

# 7.2 Device Login

#### Purpose:

You need to connect the assistant with body camera.

#### Before you start:

Connect the body camera to your computer with the USB data cable.

### Steps:

- 1. Run the assistant.
- 2. Click **Recognize device** button to start recognizing. Then the recognized device will be listed.

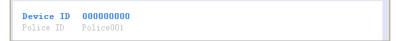

Figure 7. 10 Recognized Device

3. Click the recognized device, input device password, and then click Login to log in. Then the assistant

window shows. If you forget the password, refer to 7.3 Password Recovery to recover password.

| ⊽ 5     | 556677884          | Media Information Device Configuration | Log Information | Switch USB Node 🛃 🍈 🗧 🗆 🗙 |
|---------|--------------------|----------------------------------------|-----------------|---------------------------|
| Time: 2 | 017-03-06 00:00:00 | = 2017-03-06 23:59:59                  | <b>1</b>        | Search                    |
|         | All V              | 'ideo Audio Picture                    |                 | Select All DownLoad       |
|         | 2017-03-03 F       | 'ile Num:1                             |                 | $\odot$                   |
|         | 5 2017-03          | 3-03 10:20:14 20170303102014MEDIA JPG  |                 |                           |
|         | 2017-03-02 F       | ile Bun:20                             |                 | $\odot$                   |
|         | ∩ 2017-03          | 3-02 17:46:43 20170302174643WEDIA WAV  |                 |                           |
|         | ₼ 2017-03          | 3-02 17:46:38 20170302174638MEDIA.WAV  |                 |                           |
|         | 2017-03            | 0-02 17:45:40 20170302174540MEDIA. JPG |                 |                           |
|         |                    | 9-02 17:45:38 20170302174538MEDIA.JPG  |                 |                           |
|         | ~                  | 9-02 17:45:33 20170302174533WEDIA NP4  |                 |                           |
|         | ~                  | 3-02 17:44:12 20170302174412MEDIA MP4  |                 |                           |
|         |                    | 8-02 15:32:04 20170302153204MEDIA JPG  |                 |                           |
|         |                    | 3-02 15:32:02 20170302153202MEDIA JPG  |                 |                           |
|         |                    | 3-02 15:31:43 20170302153143MEDIA.JPG  |                 |                           |
|         |                    | 3-02 15:18:05 20170302151805MEDIA. JPG |                 |                           |
|         |                    | 3-02 15:18:03 20170302151803MEDIA JPG  |                 |                           |
|         | 0                  | 3-02 11:02:06 20170302110206MEDIA.NP4  |                 |                           |
|         | -                  | 3-02 10:32:27 20170302103227MEDIA.mp4  |                 |                           |
|         | -                  | 3-02 10:31:54 20170302103154MEDIA.mp4  |                 |                           |
|         |                    | 3-02 10:31:25 20170302103125MEDIA.mp4  |                 |                           |
|         |                    | 8-02 10:30:18 20170302103018MEDIA.mp4  |                 |                           |
|         | ~                  | 9-02 10:28:58 20170302102850MEDIA.mp4  |                 |                           |
|         |                    | -uz 10.20.14 20110302102814MEDIA mp4   |                 |                           |

Figure 7. 11 Body Camera Assistant

# 7.3 Password Recovery

### Purpose:

If you forgot your device password, you can recover it back to default password.

### Steps:

1. Enter device login window.

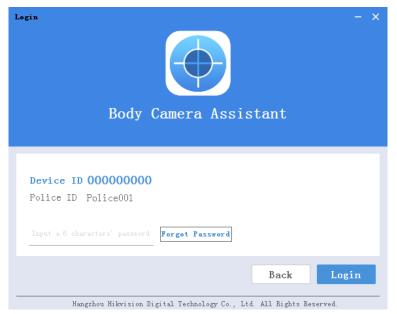

Figure 7. 12 Login Window

- 2. Click Forget Password.
- 3. Click File Export to export file DeviceKey.xml.
- 4. Send the file to your manufacturer. They will send you an encryption file.

- 5. Click to import the encryption file received in step 4.
- 6. Click **Verifying Encryption** to start verifying. If verifying succeeded, device password will be recovered to default.

| < Back - ×                                                                                                    |
|----------------------------------------------------------------------------------------------------|
| Body Camera Assistant                                                                                                   |
| Device ID 00000000                                                                                                    |
| Police ID Police001                                                                                                    |
| First: Sending the DeviceKey.xml file has exported to manufacturer to get the encryption file.                          |
| File Export                                                                                                    |
| Second: By importing the encryption file Encrypt.xml gotten from manufacturer,<br>you can restore the default password. |
| File Import:                                                                                                    |
| Verifying Encryption                                                                                                    |
| Hangzhou Hikvision Digital Technology Co., Ltd. All Rights Reserved.                                                    |

Figure 7. 13 Password Recovery

# 7.4 Media Information

### Purpose:

Two methods are provided for you to operate files saved in body camera: operating files via logging in assistant and switching device into USB mode.

### 7.4.1 File Operation via Assistant

### Purpose:

You can download or clear files here.

Steps:

- 1. Log in device via assistant.
- 2. Click the **Media Information** tab.

|       | 556677884        |                                           |   |                     |
|-------|------------------|-------------------------------------------|---|---------------------|
| Time: | 2017-03-06 00:00 | 0:00 😑 - 2017-03-06 23:59:59              | 8 | Search              |
|       | All              | Video Audio Picture                       |   | Select All DownLoad |
|       | 2017-03-03       | File Num:1                                |   | $\odot$             |
|       | 201              | 7-03-03 10:20:14 20170303102014MEDIA JPG  |   |                     |
|       | 2017-03-02       | File Num:20                               |   | $\odot$             |
| E     | 201              | 7-03-02 17:46:43 20170302174643MEDIA. WAV |   |                     |
| E     | 201              | 7-03-02 17:46:38 20170302174638MEDIA. WAV |   |                     |
| E     | 201              | 7-03-02 17:45:40 20170302174540MEDIA.JPG  |   |                     |
|       | 201              | 7-03-02 17:45:38 20170302174538MEDIA JPG  |   |                     |
|       | ) (þ. 201        | 7-03-02 17:45:33 20170302174533MEDIA.MP4  |   |                     |
| E     | ) (þ) 201        | 7-03-02 17:44:12 20170302174412MEDIA.MP4  |   |                     |
|       | 201              | 7-03-02 15:32:04 20170302153204MEDIA JPG  |   |                     |
|       | 201              | 7-03-02 15:32:02 20170302153202MEDIA JPG  |   |                     |
|       | 201              | 7-03-02 15:31:43 20170302153143MEDIA JPG  |   |                     |
|       | 201              | 7-03-02 15:18:05 20170302151805MEDIA JPG  |   |                     |
|       | 201              | 7-03-02 15:18:03 20170302151803MEDIA JPG  |   |                     |
|       | > 201            | 7-03-02 11:02:06 20170302110206MEDIA MP4  |   |                     |
|       | > 201            | 7-03-02 10:32:27 20170302103227MEDIA.mp4  |   |                     |
|       | ) (þ) 201        | 7-03-02 10:31:54 20170302103154MEDIA.mp4  |   |                     |
| E     | ) (b) 201        | 7-03-02 10:31:25 20170302103125MEDIA.mp4  |   |                     |
| E     | > 201            | 7-03-02 10:30:18 20170302103018MEDIA.mp4  |   |                     |
|       | > 201            | 7-03-02 10:28:58 20170302102858MEDIA.mp4  |   |                     |
| E     | > 201            | 7-03-02 10:28:14 20170302102814MEDIA.mp4  |   |                     |

#### Figure 7. 14 Media Information

- 3. Click All, Video, Audio, or Picture tab to select which file type you want to view.
- 4. Check the checkboxes of files you want to download.
- 5. Click DownLoad to enter File Download window.

| File DownLoad             |   |      |         |
|---------------------------|---|------|---------|
| File Selected:            |   |      | 前 Clear |
| 20170303102014MEDIA. JPG  | × |      |         |
|                           |   |      |         |
|                           |   |      |         |
|                           |   |      |         |
|                           |   |      |         |
|                           |   |      |         |
|                           |   |      |         |
|                           |   |      |         |
|                           |   |      |         |
|                           |   | <br> |         |
| Local File Saving Path C: |   |      |         |
|                           |   | ОК   | Cancel  |

### Figure 7. 15 File Download

- 6. Click to select Local File Saving Path.
- 7. Click **OK** to start downloading.
- 8. Optionally, you can click 본 in upper right corner to view downloading status.

| No. | File                           | DownLoad Process Operation     |     |
|-----|--------------------------------|--------------------------------|-----|
| 07  | ∩ 20140102194246MEDIA0005. AAC | Downloading failed. Re-Downloa | d X |
| 15  | ∩ 20140102194246MEDIA0005. AAC | Downloading failed. Re-Downloa | d X |
| 18  | D 20140102194124MEDIA0002. MP4 | Downloading *** Please w       |     |
| 19  | D 20140102194025MEDIA0001. MP4 | Downloading                    | ×   |
|     |                                |                                |     |

Figure 7. 16 Downloading Status

### 7.4.2 File Operation in USB Mode

### Steps:

- 1. Log in device via assistant.
- 2. Click the Switch USB Mode icon in top right corner of assistant window.
- 3. Click **OK** to confirm in the pop up dialog box. Then the assistant will exit.

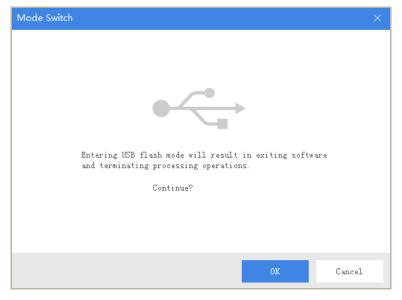

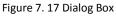

4. Enter Computer window to view the body camera. It will be recognized like an USB flash disk.

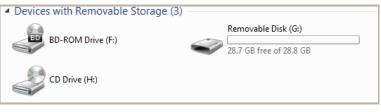

Figure 7. 18 Devices with Removable Storage

5. Double-click the disk to enter it and operate files.

# 7.5 Device Configuration

## 7.5.1 User Information Settings

Purpose:

You can customize the police ID and device ID.

Steps:

1. Click the Device Configuration tab, and click Device Information item in the left menu list.

| ⊽ 00000000         | Media Information | Device Configuration     | Log Information |
|--------------------|-------------------|--------------------------|-----------------|
| Device Information | User              | Information              |                 |
| Time Settings      |                   | Police ID:<br>Device ID: | 00000000        |

Figure 7. 19 User Information

2. You can edit the **Police ID** and **Device ID**.

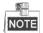

- Device ID cannot be longer than 32 characters.
- Police ID cannot be longer than 10 characters.
- 3. Click Save to save the settings.

### 7.5.2 Encoding Parameters

#### Purpose:

You can set the parameters for video, including resolution, frame rate, bitrate, and so on.

Steps:

- 1. Click the **Device Configuration** tab, and click **Device Information** item in the left menu.
- 2. Select Video Res.@Frame Rate, Net Transfer Res.@Frame Rate, Bitrate, and Net Transfer Bitrate from respective drop-down list.
- 3. Click **Save** to save the settings.

| <b>⊽ 00000000</b> Media In | nformation Device Configuration | Log Information |
|----------------------------|---------------------------------|-----------------|
| Device Information         | User Information                |                 |
|                            | Police ID:                      | Police001       |
| Time Settings              | Device ID:                      | 00000000        |
|                            | Parameters                      |                 |
| Network Settings           | Video Res.@Frame Rate:          | 1080p@30 ~      |
| Consulta Continues         | Net Transfer Res.@Frame Rate:   | D1030 -         |
| Security Settings          | Bitrate:                        | 6M ~            |
| Platform Settings          | Net Transfer Bitrate:           | IM              |
|                            |                                 | Save            |

Figure 7. 20 Encoding Parameters

### 7.5.3 Time Synchronization

### Purpose:

You can synchronize device time with your set time or network time.

### Steps:

1. Click the Device Configuration tab, and click Time Settings item in the left menu.

| ⊽ 000000000 Media In | formation Device Configurati | on Log Information  |                         |
|----------------------|------------------------------|---------------------|-------------------------|
| Device Information   | Time Synchrony               |                     |                         |
|                      | Device Time:                 | 2016/02/16 13:53:48 | lennel                  |
| Time Settings        | Time Zone:                   | (UTC+08:00)         | •                       |
| Network Settings     |                              | Auto Time Synchrony | 💿 Manual Time Synchrony |
| Security Settings    |                              | Save                |                         |

Figure 7. 21 Time Settings

- 2. You can select time synchronization type as **Auto Time Synchrony** or **Manual Time Synchrony** by checking corresponding checkbox.
  - Auto Time Synchrony: If selected, Device Time isn't configurable. Assistant will synchronize the device time with your computer time.
  - Manual Time Synchrony: If selected, you can synchronize device time according your custom time.
- 3. If Manual Time Synchrony is selected, select the Device Time and Time Zone according to your needs.
- 4. Click Save to save the settings.

### 7.5.4 Wi-Fi Parameters

#### Purpose:

You can access internet by connecting to a Wi-Fi. Wi-Fi parameters can only be configured in assistant.

#### Steps:

- 1. Click the Device Configuration tab, and click Network Settings item in the left menu list.
- 2. Check the checkbox of Enable.
- 3. Input SSID and Key of Wi-Fi signal you want to connect in text fields.
- 4. Click Save to save the settings.

| <b>⊽ 00000000</b> Media In | formation Device Configuration Log Information |
|----------------------------|------------------------------------------------|
| Device Information         | Wi-Fi Parameters                               |
|                            | 🔽 Enable                                       |
| Time Settings              | SSID:                                          |
| Network Settings           | Key:                                           |

Figure 7. 22 Wi-Fi Parameters

### 7.5.5 Security Settings

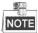

**STRONG PASSWORD RECOMMENDED**–We highly recommend you create a strong password of your own choosing (Using a minimum of 8 characters, including at least three of the following categories: upper case letters, lower case letters, numbers, and special characters.) in order to increase the security of your product. And we recommend you reset your password regularly, especially in the high security system, resetting the password monthly or weekly can better protect your product.

#### Steps:

- 1. Click the Device Configuration tab, and click Security Settings item in the left menu.
- 2. Input Current Password and New Password.

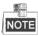

Password can only contain the number, instead of the letter and the symbol.

3. Click **Save** to save the new password.

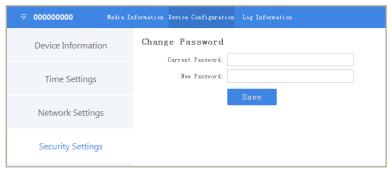

Figure 7. 23 Security Settings

### 7.5.6 Platform Settings

#### Purpose:

You can log in device via iVMS, to monitor device, receive alarms, and so on.

### Steps:

1. Click the **Device Configuration** tab, and click **Platform Settings** item in the left menu.

| Platform Parameters |                     |
|---------------------|---------------------|
|                     | 🔽 Enable            |
|                     | ⊙ IP ── Domain name |
| IP:                 | 0. 0. 0. 0          |
| Port:               | 7660                |
| Device ID:          |                     |
|                     |                     |
|                     | Save                |
|                     |                     |

Figure 7. 24 Platform Settings

- 2. Check the checkbox of **Enable** to enable platform connection.
- 3. Select address type as **IP** or **Domain Name**.
- 4. Edit **IP/Domain Name**, **Port**, and **Device ID**.
  - IP/Domain Name: The IP address/Domain Name of platform server you want to connect.
  - **Port**: The port of platform. The default port of iVMS is 7660.
  - **Device ID**: When adding device via platform, the ID is needed. It is device's unique identification.

### 7.5.7 Formatting

### Purpose:

Format helps you to clear all data saved in device. It's not recommended to format the body camera like the way you format USB flash disk, or the body camera will fail to recognize the memory.

### Steps:

- 1. Click the Device Configuration tab, and click System Settings item in the left menu list.
- 2. Click the Format button.

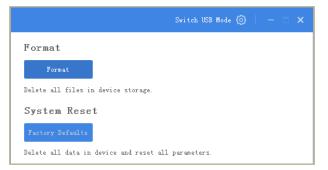

Figure 7. 25 Formatting

3. Input device password in the text field and click **OK** to start formatting.

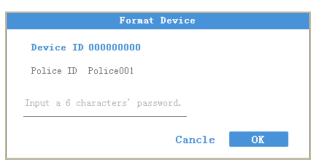

Figure 7. 26 Format Device

### 7.5.8 System Resetting

#### Purpose:

You can reset all parameters to default settings by resetting system.

#### Steps:

- 1. Click the Device Configuration tab, and click System Settings item in the left menu.
- 2. Click the **Factory Defaults** button.

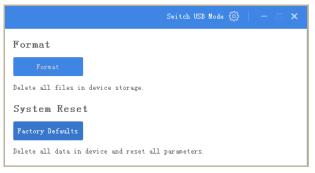

Figure 7. 27 System Reset

3. Input device password in the text field and click **OK** to start resetting.

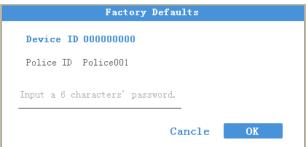

Figure 7. 28 Factory Defaults

# 7.6 Log Operations

### Purpose:

By searching logs, you can review the history device status, device operation, and so on.

### Steps:

2.

1. Click the Log Information tab.

| ₹     | 00000000            | Media Information Device Configuration | Log Information |         |  | Swit   | ch USB Mode 🔅 | - = ×  |
|-------|---------------------|----------------------------------------|-----------------|---------|--|--------|---------------|--------|
| Tine: | 2016-02-18 10:31:59 | - 2016-02-18 10:31:59                  |                 |         |  | Search | Clear         | Export |
|       | No.                 | Time                                   |                 | Details |  |        |               |        |
|       | 01                  | 2014-01-01 - 00:00:01                  |                 | 开机      |  |        |               |        |
|       | 02                  | 2014-01-01 - 00:00:01                  |                 | Startup |  |        |               |        |
|       | 03                  | 2014-01-01 - 00:00:02                  |                 | Startup |  |        |               |        |
|       | 04                  | 2014-01-01 - 00:00:03                  |                 | Startup |  |        |               |        |

Figure 7. 29 Log Information

- To search logs in a specified duration, do following steps:
- 1) Edit the log's start time and end time.

| Time: | 2016-02-18 10:31:59 | - | 2016-02-18 10:31:59 | <br> |
|-------|---------------------|---|---------------------|------|
|       |                     |   |                     |      |

### Figure 7. 30 Search Condition

- 2) Click the Search button to start search. The matched logs will be listed.
- 3. To export searched logs, do following steps:
  - 1) Search the logs you want to export.
  - 2) Click the **Export** button to export them.

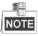

The exported logs are saved in the set assistant's log saving path and are saved in .txt format.

- 4. To clear logs, do following steps:
  - 1) Search the logs you want to clear.
  - 2) Click the **Clear** button to clear them.

# 7.7 Assistant File Saving Path

### Purpose:

You can customize the local file and log file saving path.

Steps:

- 1. Click the 🔛 icon in the top right corner of assistant window.
- 2. Click the icon to customize Local File Saving Path and Log Saving Path.
- 3. Click Save to save the settings.

| Local Configuration         | ×      |
|-----------------------------|--------|
| Local File Saving Path: C:\ |        |
| Log Saving Path: C:\        |        |
| Save                        | Cancel |

Figure 7. 31 Local Configuration

# 7.8 Upgrading Device

#### Purpose:

It is recommended to upgrade device with the help of professional technical support.

#### Steps:

- 1. Switch to USB mode. For detailed steps, refer to 7.4.2 File Operation in USB Mode.
- 2. Enter the Removable Disk of body camera through Computer.
- 3. Copy the upgrade file into the removable disk.
- 4. Reboot the body camera.
- 5. Enter the System Setting in LED menu.
- 6. Press  $\Delta/\nabla$  to position the cursor on **System Upgrade** item. And press to start upgrading.

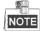

- Dock station can upgrade body camera after connection.
- Body camera can be upgraded by importing configuration files from dock station.

# 7.9 Exit Assistant

#### Steps:

- 1. Click the  $\overline{\nabla}$  button in the top left corner.
- 2. To exit the assistant, click **Exit** icon.
- 3. To switch to other devices, click **Switch Device** icon.

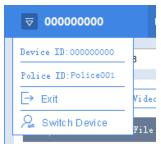

Figure 7. 32 Exit and Switch Device

# **Chapter 8** Troubleshooting

#### Unable to start up.

- a) **Possible Reason:** Device runs out of power. **Solution:** Get device be charged.
- Unable to start recording.
- a) **Possible Reason:** Memory is full. **Solution:** Back up device and clear the memory.
- b) Possible Reason: Formatting memory error.
   Solution: Format the memory via assistant. For detailed steps, refer to 7.5.7 Formatting.
- Unable to log in.
- a) Possible Reason: Password error.
   Steps: Reset your password. For detailed steps, refer to 7.5.8 System Resetting.
- b) Possible Reason: Device is abnormal.
   Steps: Reboot device.

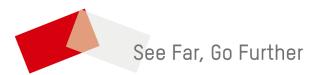